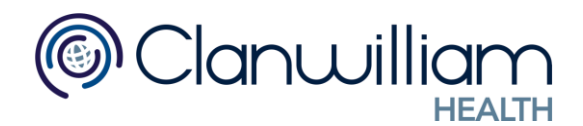

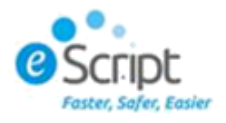

# E-Script User Manual

# **Registering for E-Script**

Firstly, you must register an account on [www.escript.ie](http://www.escript.ie/)

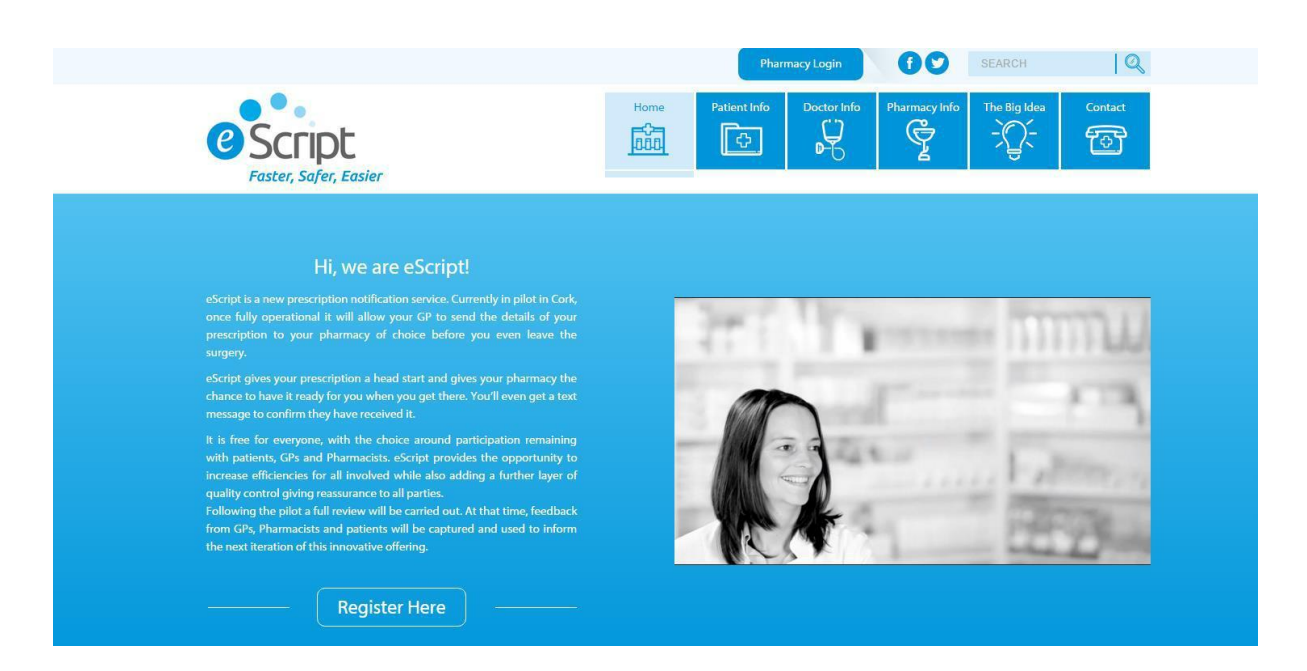

#### Populate the required fields and submit your request.

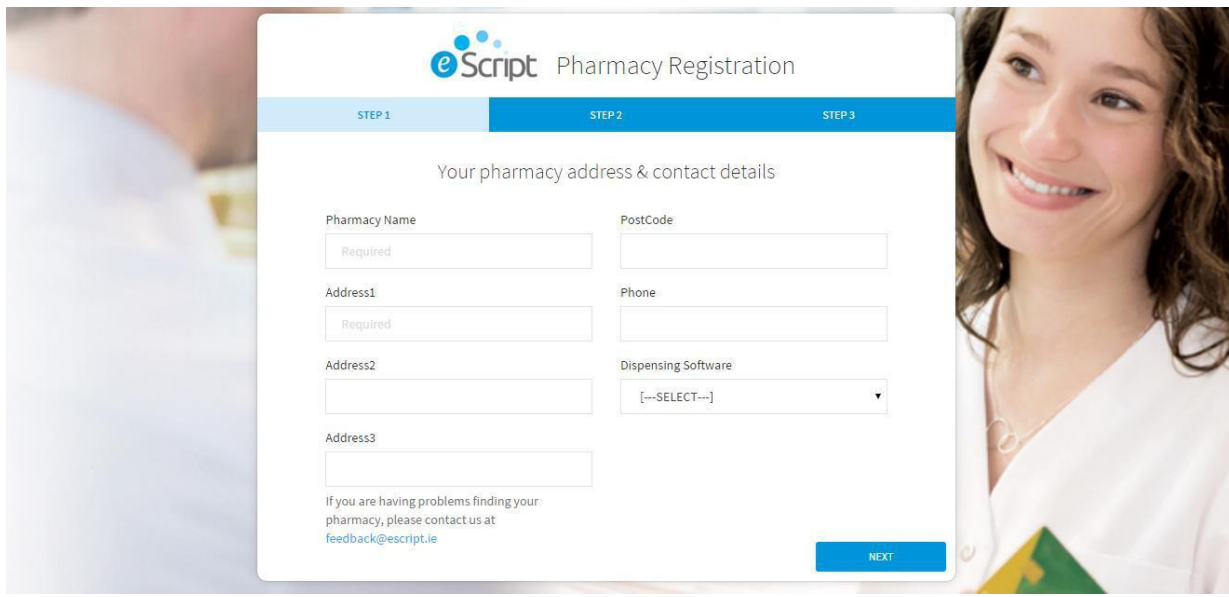

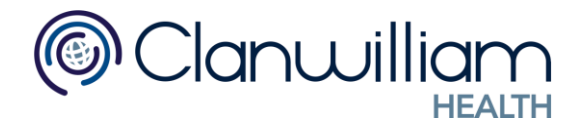

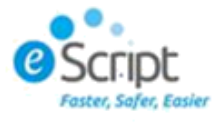

During Registration, you are then prompted to download an E-Script notifier. Click Download Notifier now, then click Run (there should be an option for this at the bottom of your browser). This will allow you to see notifications of new scripts. Then click the finish button to complete registration.

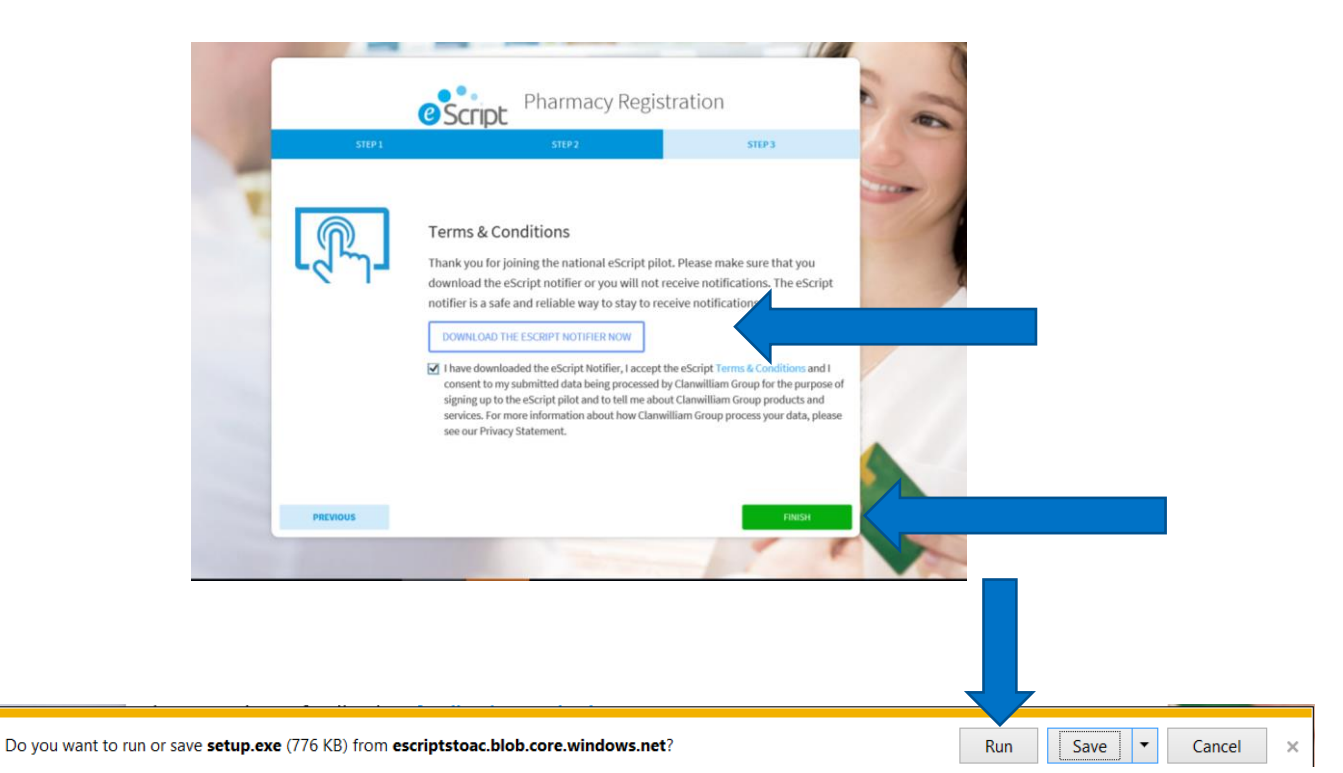

When you click Run to download the Notifier, you are then prompted with the following:

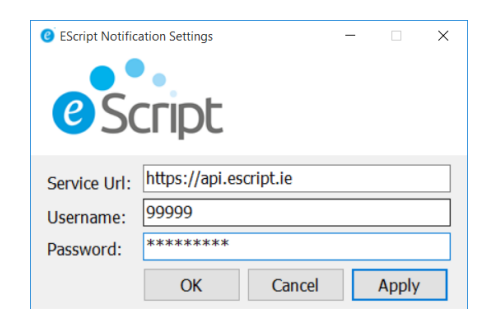

Enter your Username and password and click Apply and Ok.

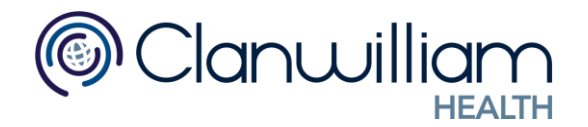

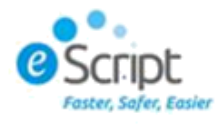

## **Once your account is Verified**

You will be provided with a username and password. Click the 'Pharmacy Login' button to login.

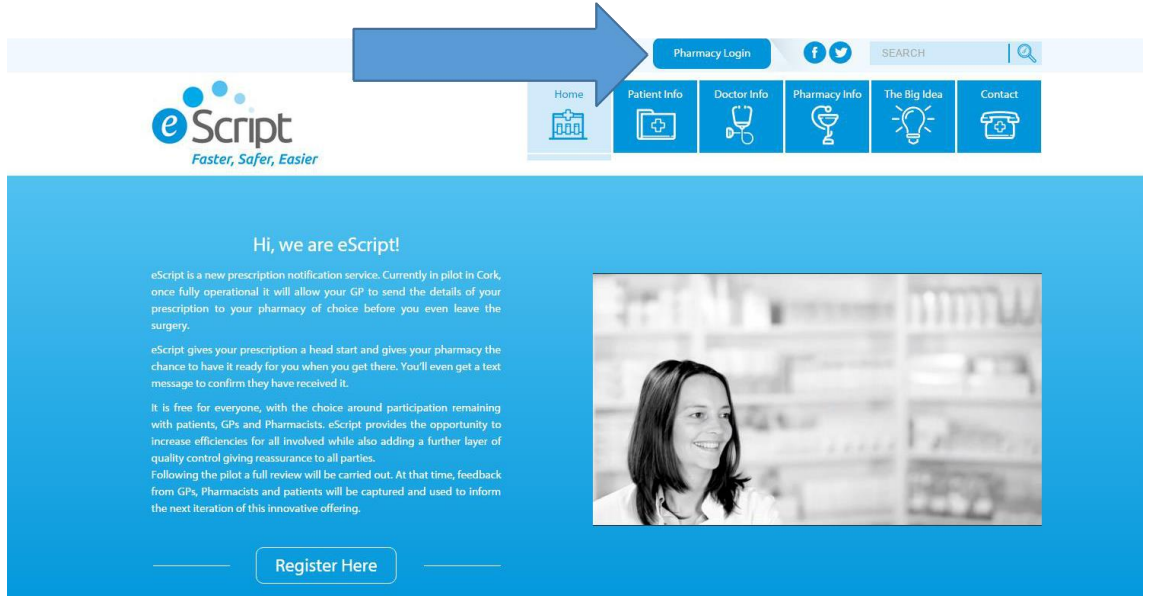

Input your details and click 'remember me' to store these details.

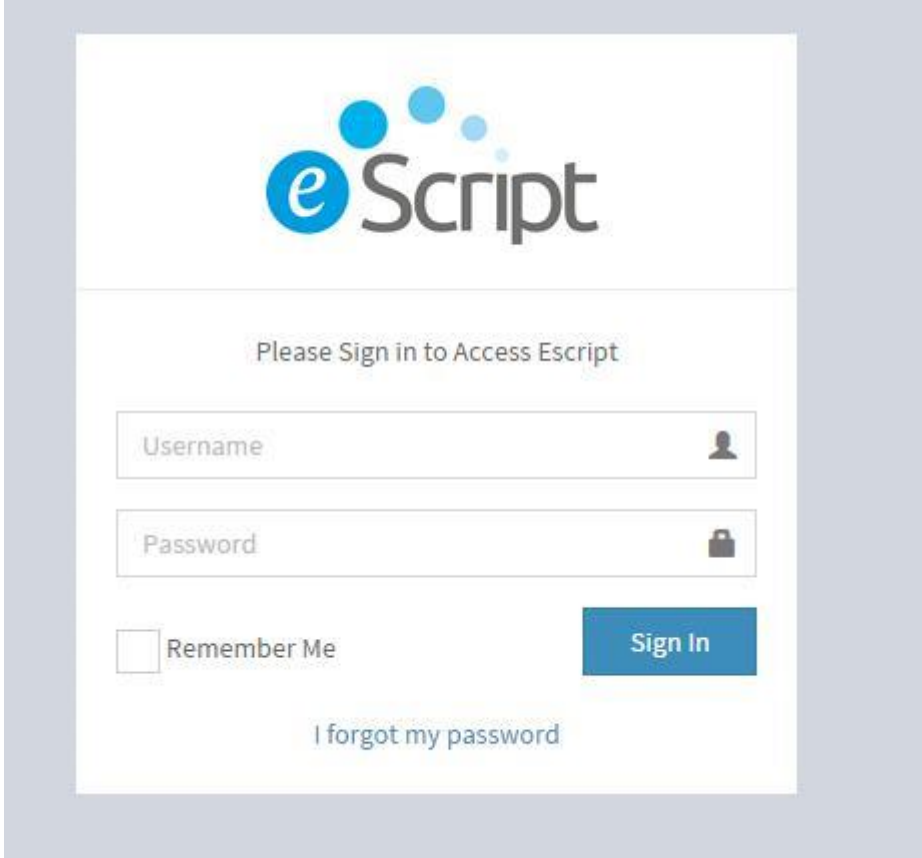

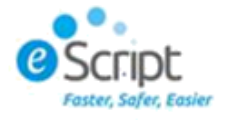

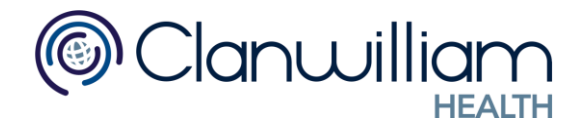

You will be directed to your dashboard, which provides you with statistics around your e-script downloading history. To download a new script, go to your inbox

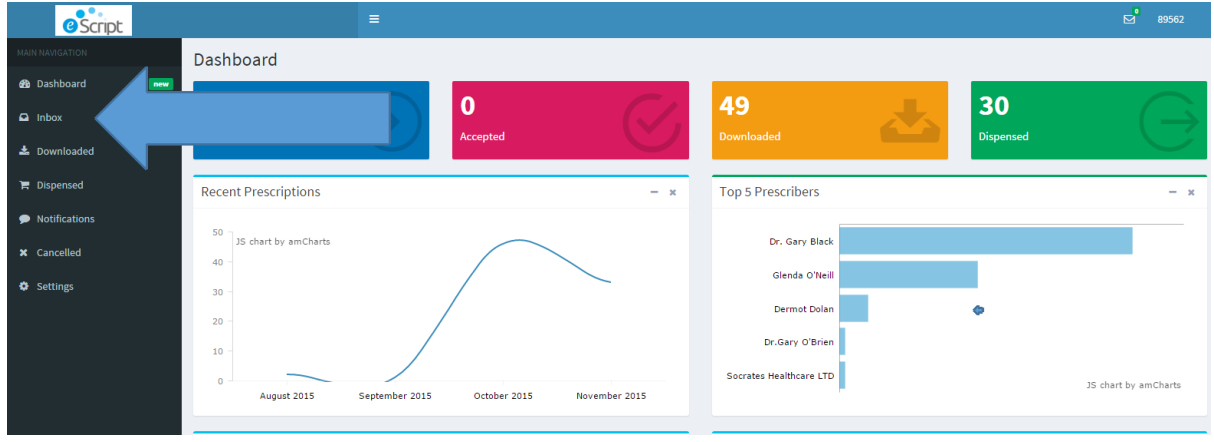

Any scripts awaiting download will be displayed here. To download, highlight the patient or tick the box beside their name and click the download button.

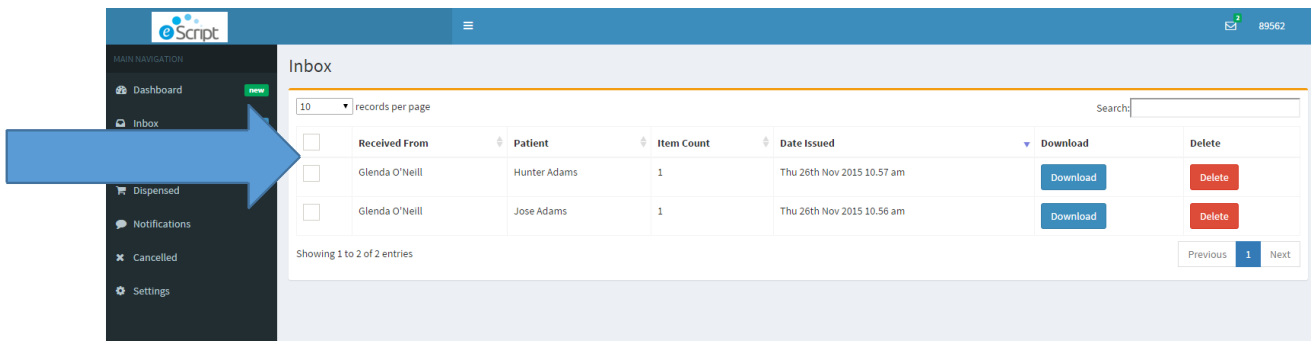

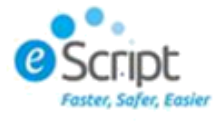

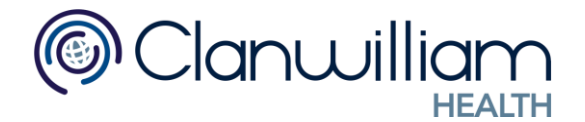

If you wish to download all scripts at once, place a tick in the box in the top left hand corner. This will select all patients on the list. Then click the 'download all' button at the top. You can also delete a script by clicking on the delete button.

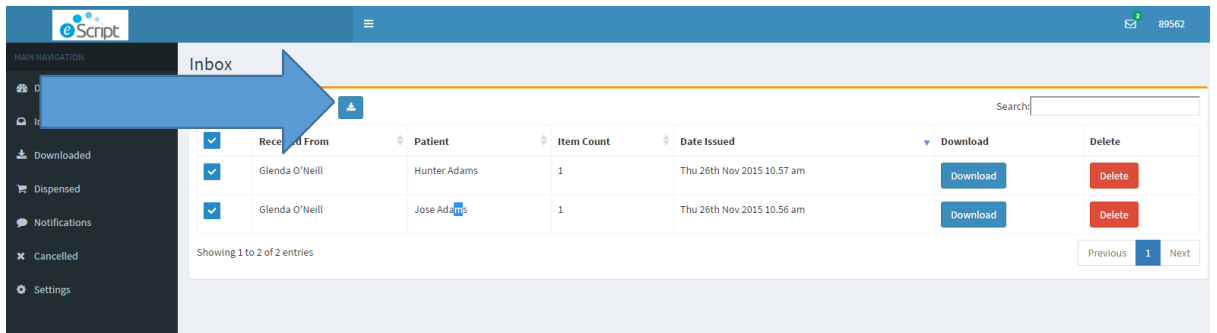

Once you click download, you will be asked to 'confirm download'. You do this by clicking the download button.

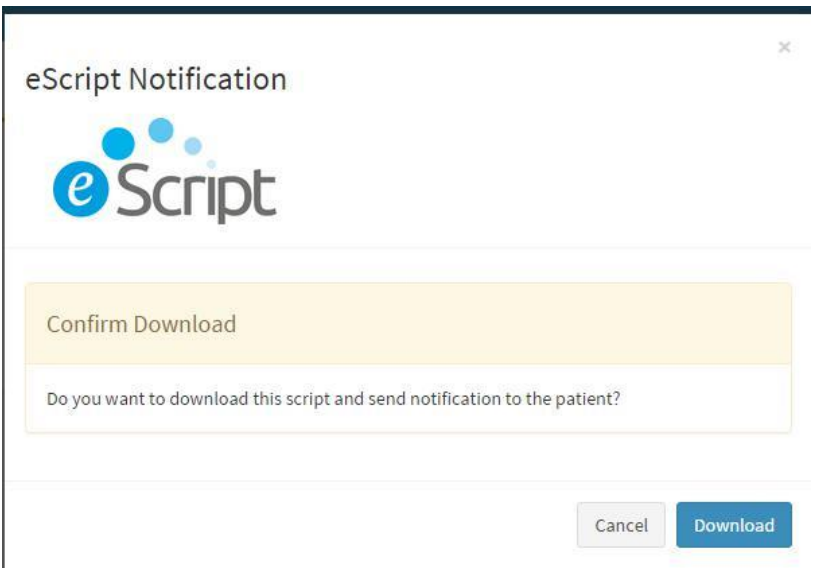

The script(s) will them move from the inbox to the downloaded queue. From the download queue, you can click details to view the prescription. There is also a printable PDF version of the script available here.

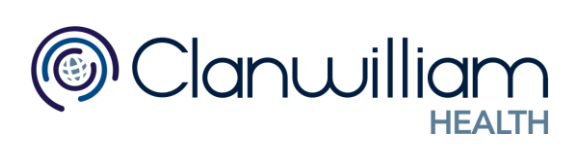

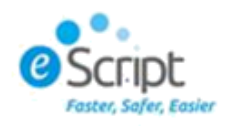

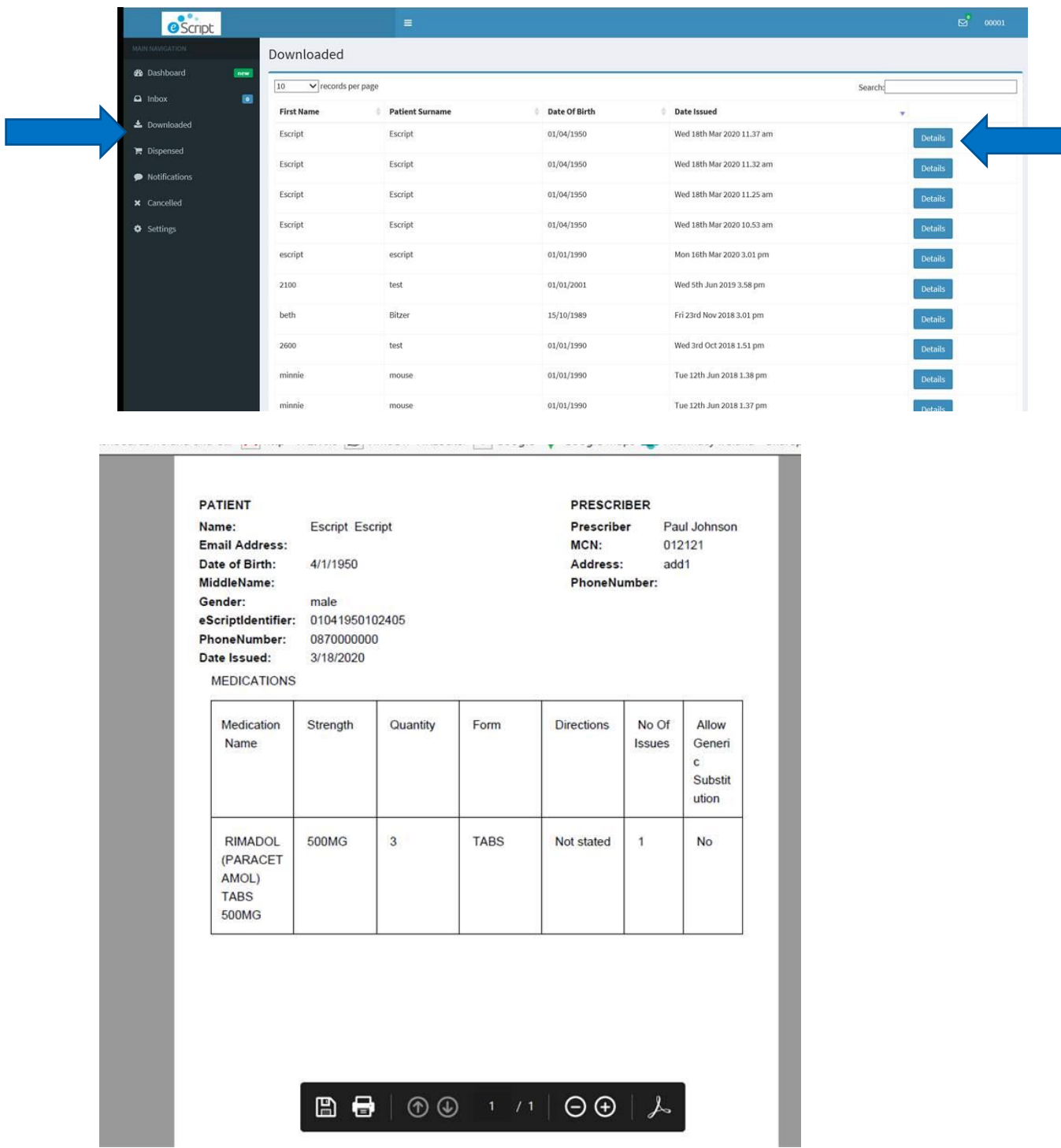

Note: This PDF could be printed and kept as a reminder to collect the prescription for the patient or GP.

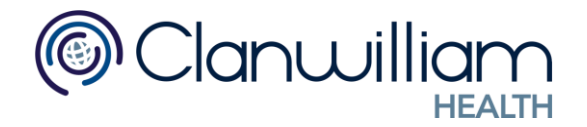

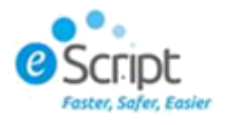

### **Texting the Patient**

To configure E-Script for sending text message, go to Settings, and preferences. Here there are two options:

- 1. Send SMS on Download Once you select to download a script, a text can be then sent to the patient to say the '*eScript received by Clanwilliam Pharmacy. Preparing for collection. If you do not wish to collect your script here please reply with value N (No)*' if the patient replies with N (no), then the script moves into the cancelled queue.
- 2. Send SMS on Dispense This option will text the patient once the prescription has been dispensed through Qicscript Plus.

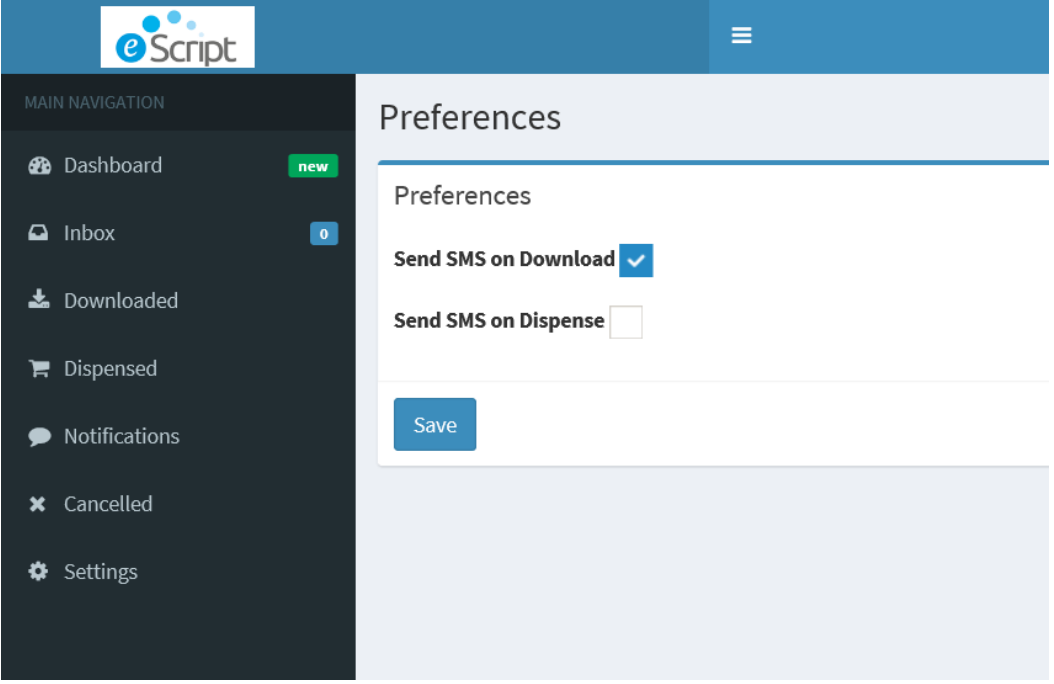

The notifications section of the menu will show messages sent to patients.